Pro-Stitcher

### Repositioning a Design

**Positioning a design is easy using any of the features in the Reposition sidebar. Reposition uses your needle position – the crosshairs on the screen – to position a design.**

## Repositioning a Design

You can reposition a design in many ways using the **Modify Tab>Reposition** tools.

- 1. Start Point
- Select **Modify** tab.
- Press **Reposition** on the ribbon.

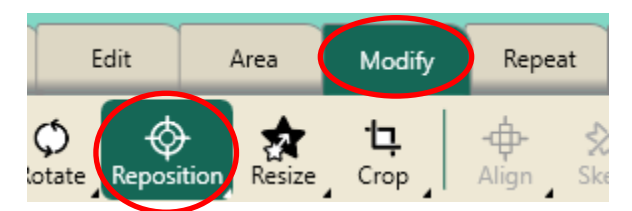

Select **Start Point** in the sidebar.

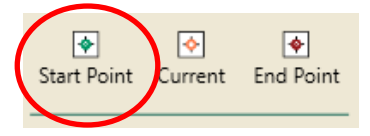

\**This will position the start point of the design at your crosshairs*.

- Select **Current Point** to move the current point (paused gold circle) to the crosshairs.
- Select **End Point** to position the end point of the design at the crosshairs.

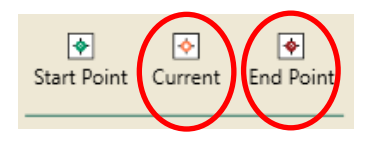

## 2. Drag & Drop

Try using **Drag/Drop** without dropping your needle.

- Looking at the screen, move your crosshairs to a point in a design.
- Press **Drag** (on the ribbon or in the **Quick Access** toolbar).
- Looking at your quilt, move your needle to the corresponding point in the pattern you've stitched.
- Press **Drop**. Design is repositioned.

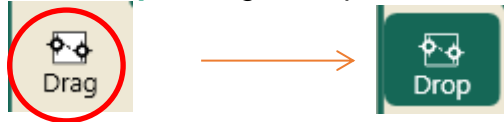

## 3. Crosshair Quadrants

Try using the quadrants of the crosshairs.

- o Select **Modify** tab.
- o In the sidebar, select the different options to position your design.

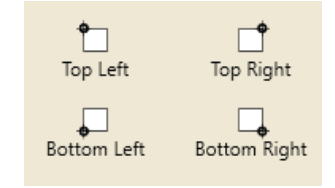

# 4. Nudge Buttons

 Use the nudge buttons to finetune design position. To change the nudge increment, tap the box in the center and type in the desired amount, then tap enter.

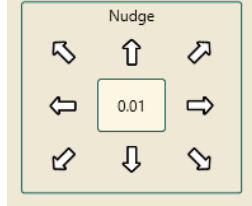

**Pro-Stitcher Tip: Use the zoom tool to zoom in while positioning for more precise placement.**